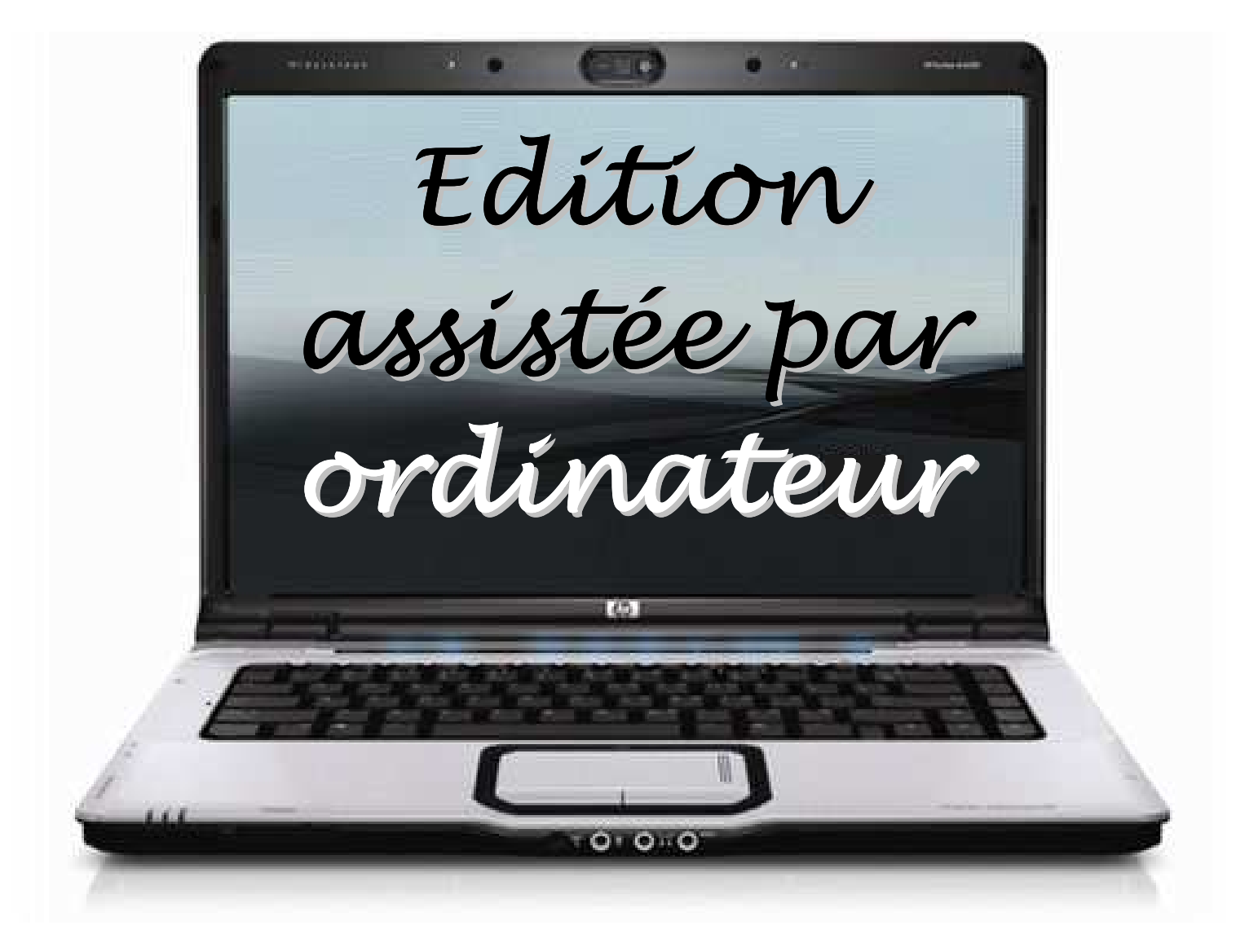

# Module perfectionnement

## **Notes de bas de page ou de fin de document**

Les notes de bas de page et les notes de fin s'utilisent dans les documents imprimés pour expliquer, annoter ou fournir des références sur le texte d'un document. Vous pouvez recourir à des notes de bas de page pour des commentaires détaillés et à des notes de fin pour citer vos sources, par exemple.

Une note de bas de page ou une note de fin est constituée de deux parties liées, à savoir la marque d'appel de note et le texte de la note correspondante. Note de bas de page et de fin de document

#### *Onglet « Références »*

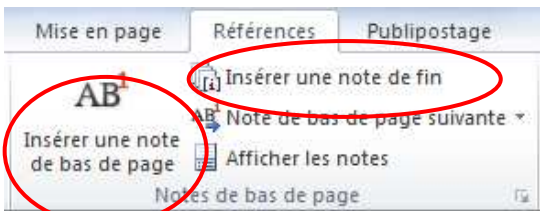

Vous avez le choix entre :

- o Notes de bas de page (*Bas de page* ou *sous le texte*)
- o Notes de fin (*Fin de document* ou *Fin de section)*

**1** Vous pouvez choisir le format de numérotation ou choisir un symbole personnalisé

Choisissez une numérotation en continu ou qui recommence à chaque page ou à chaque section

Appliquer les modifications à cette section ou à tout le document.

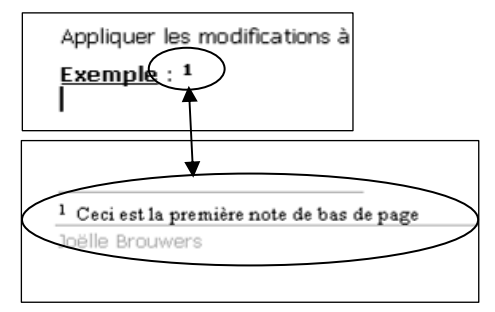

#### **Exemple** : **2**

Le texte inscrit en note de bas de page ainsi que l'appel de note peuvent avoir une mise en forme personnalisée.

Emplacement

Format

Notes de fin :

Personnalisée :

Numérotation :

**Appliquer les modifications** 

Appliquer les modifications à : | À cette section

À partir de :

O Notes de bas de page :

Format de la numérotation :

Bas de page

 $1, 2, 3,$ 

 $1 \frac{4}{7}$ 

Continu

**Insérer Annuler** Applique

Fin de documen

 $\vert \cdot \vert$ 

 $\boxed{\blacksquare}$ 

 $\blacktriangledown$ 

 $\overline{\phantom{0}}$ 

Convertir...

Symbole...

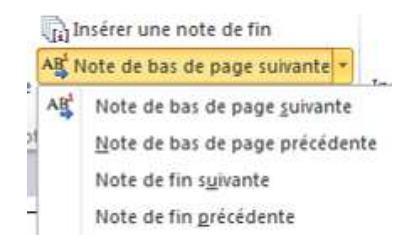

Pour parcourir toutes les notes de bas de page ou toutes les notes de fin dans le volet des notes, dans l'onglet « Références », sélectionnez **Affichez les notes**. Vous pouvez également atteindre les notes de page suivante et précédente via les options disponibles

Pour déplacer, copier ou supprimer une note, vous intervenez sur l'appel de note qui se trouve dans la fenêtre du document, et pas sur le texte affiché dans le volet des notes. Si vous déplacez, copiez ou supprimez un appel de note numérotée automatiquement, Microsoft Word renumérote les notes. **Pour déplacer** l'appel de note, faites-le glisser jusqu'à l'emplacement voulu. **Pour copier** l'appel de notes, maintenez la touche CTRL enfoncée, puis faites glisser l'appel de notes jusqu'à l'emplacement voulu. Dans le document, sélectionnez l'appel de note correspondant à la note **que vous souhaitez supprimer** et appuyez sur SUPPRESSION.

Si vous désirez supprimer toutes les notes de bas de page ou de fin de document : **dans l'onglet Accueil,** cliquez sur **Remplacer**. Dans la fenêtre **Remplacer**, cliquez sur **Plus**/**Spécial**, puis sur **Appel de note de fin** ou sur **Appel de note de bas de page**. Assurez-vous que la zone **Remplacer par** est vide, puis cliquez sur **Remplacer tout**.

**Une même référence pour plusieurs notes** : Cliquez à l'endroit où vous souhaitez placer la référence. Dans le menu **Insertion**, pointez sur **Référence**, puis cliquez sur **Renvoi**. Dans la zone **Catégorie**, cliquez sur **Note de bas de page** ou sur **Note de fin**. Dans la zone **Pour la note**, cliquez sur la note à laquelle vous souhaitez faire référence. Dans la zone **Insérer un renvoi à**, cliquez sur **Numéro de note de bas de page** ou sur **Numéro de note de fin**. Cliquez sur **Insérer**, puis sur **Fermer**. La nouvelle référence est insérée sous forme de texte non mis en forme et non en tant qu'exposant.

-

<sup>1</sup> Ceci est la première note de bas de page

<sup>2</sup> Ceci est la seconde note de bas de page

## **Commentaires et modifications**

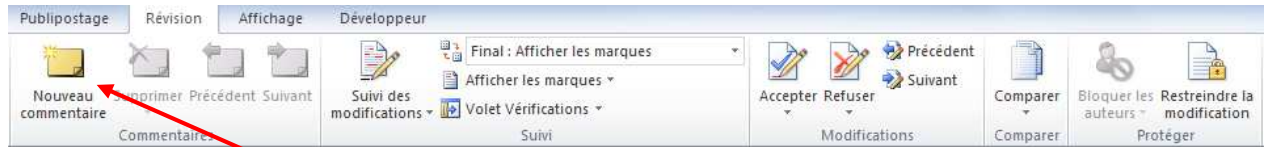

#### **Gestion des commentaires**

- o Sélectionnez le texte ou l'élément sur lequel vous souhaitez émettre un commentaire, ou cliquez à la fin du texte.
- o Dans l'onglet **Révision**, cliquez sur **Nouveau commentaire**
- o Tapez le texte du commentaire dans la bulle de commentaire.

#### Exemple de commentaires :

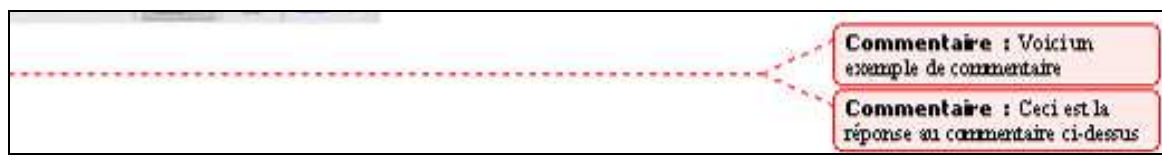

Vous pouvez positionner le point d'insertion sur la bulle pour afficher le nom du relecteur.

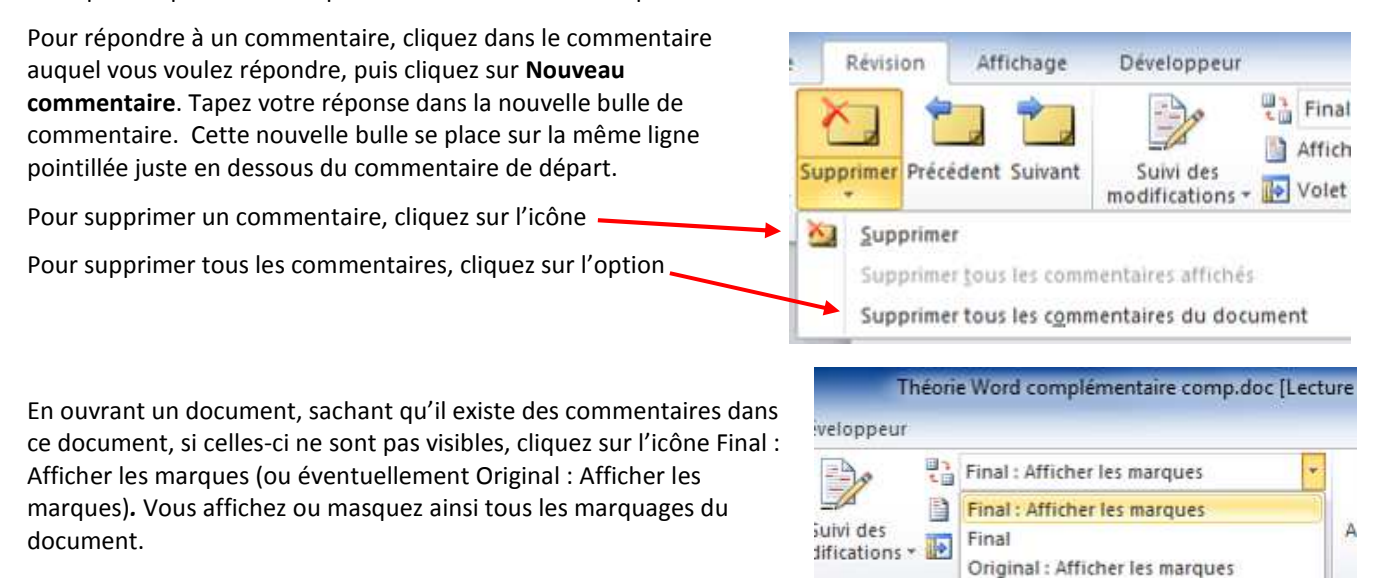

#### **Suivi des modifications**

Dans l'onglet **Révision**, cliquez sur **Suivi des modifications.**

A partir de cet instant, toute modification du document y compris une modification de mise en forme sera indiquée comme dans l'exemple ci-dessous.

Original 11 . 1 . 12 . 1 . 13 . 1 . 14 . 1 . 15 . 1 . 16 . 1 .  $\bigwedge$  1 . 1.18

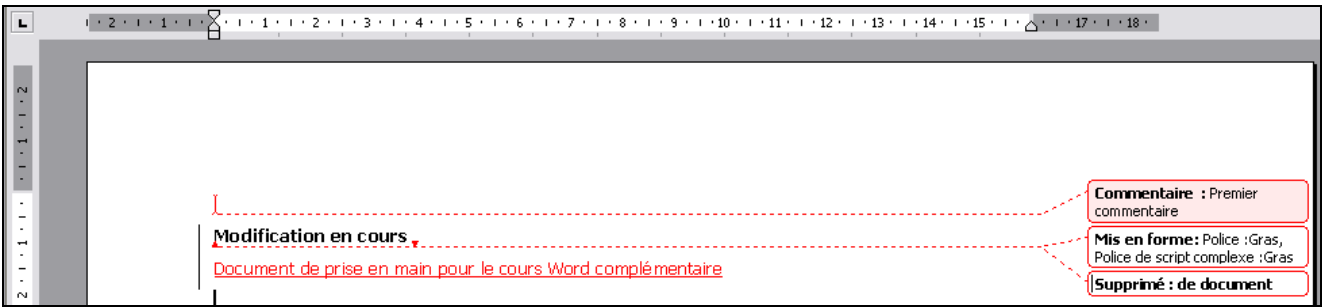

Pour visualiser un commentaire ou une modification à la fois, utilisez l'option **Suivi des modifications** 

Pour accepter une modification, ou toutes les modifications

Pour refuser une modification ou toutes les modifications (option **Refuser** juste à côté)

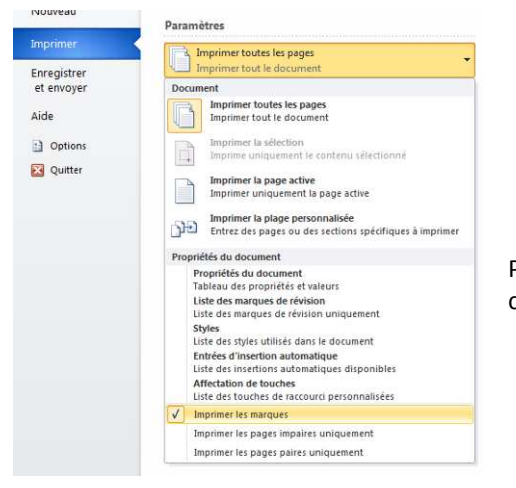

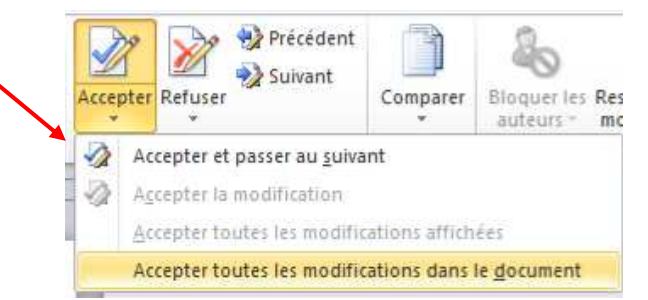

Pour marquer les commentaires et modifications au moment de l'impression, cliquez sur *Imprimer* dans l'onglet *Ficher* et définissez *impression des marques*

#### **Comparaison de deux versions d'un même document**

Ouvrez tout d'abord l'exemplaire du document qui a été révisé.

Dans l'onglet **Révision** cliquez sur *Comparer* ou *Combiner* 

Sélectionnez le document original et le document révisé.

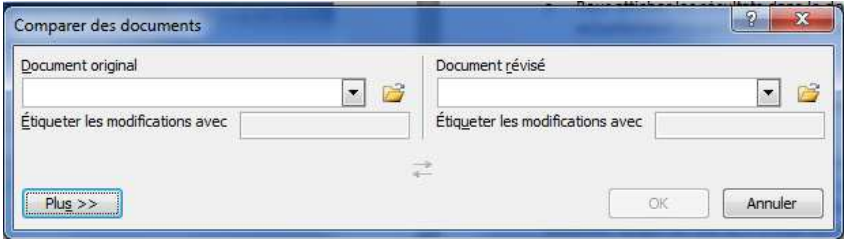

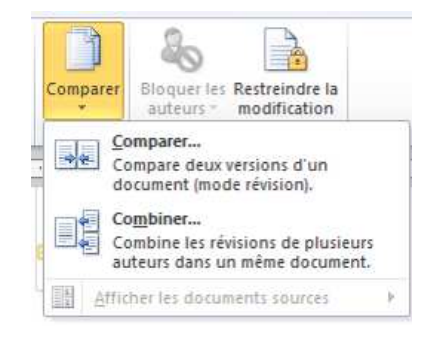

On obtient dès lors un document nous montrant toutes les modifications apportées entre les deux versions.

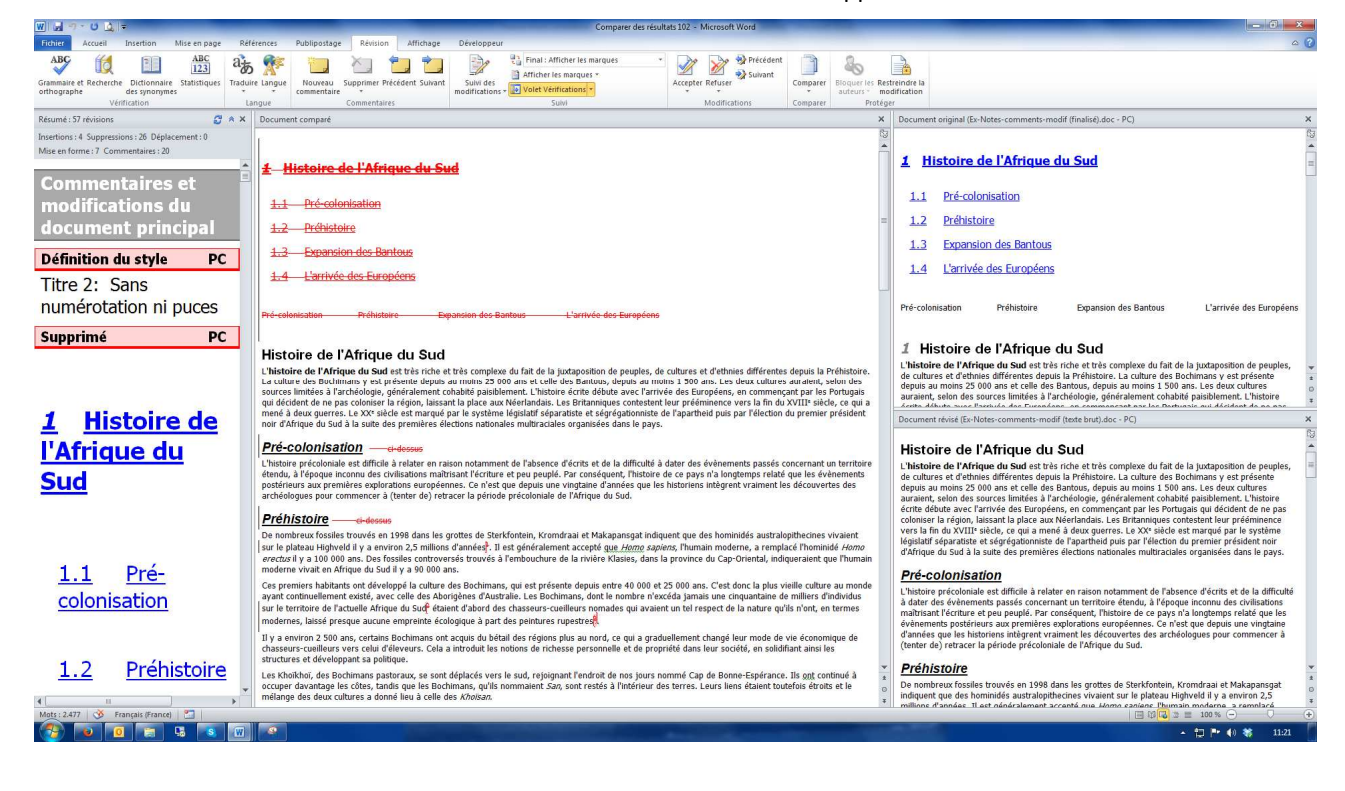

## **Protéger le document contre les modifications et commentaires**

- **Onglet Révision option Restreindre la modification** *…*
- $\rightarrow$  Une nouvelle fenêtre s'ouvre à droite de l'écran

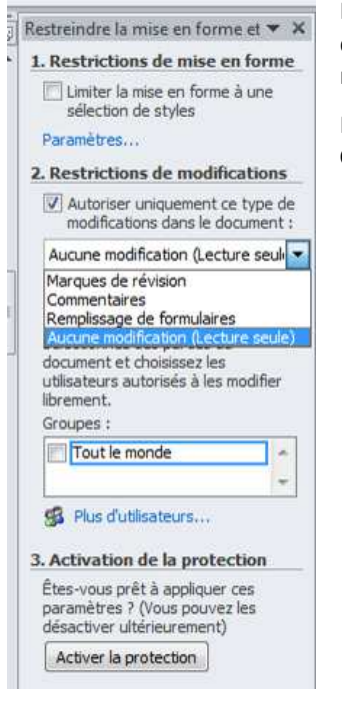

Pour permettre aux relecteurs de modifier le document en insérant des commentaires et des modifications, supprimer la restriction de modification.

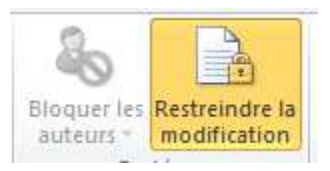

Pour permettre aux relecteurs d'insérer *uniquement des commentaires*, cliquez sur **Commentaires**.

## **Les renvois**

Un renvoi fait référence à un élément qui apparaît à un autre emplacement dans le même document. Vous pouvez créer des renvois à des titres, pieds de page, signets, légendes et paragraphes numérotés.

Vous ne pouvez créer des renvois qu'entre des éléments qui appartiennent à un même document.

Dans le document, tapez le texte d'introduction du renvoi.

Par exemple, tapez **Pour plus d'informations, consultez**

Dans l'onglet **Références**, pointez sur **Renvoi** dans le groupe **Légendes**

- o Dans la zone **Catégorie**, cliquez sur le type d'élément pour lequel vous souhaitez créer un renvoi (une note de bas de page, par exemple).
- o Dans la zone **Insérer un renvoi à**, cliquez sur les informations à insérer dans le document : numéro de note de bas de page, par exemple.
- o Dans la zone **Pour** cliquez sur l'élément auquel vous voulez faire référence, par exemple, 1 Ceci est la première note de bas de page.
- o Pour permettre aux utilisateurs de se reporter à l'élément référencé, activez la case à cocher **Insérer.**

Exemple d'un renvoi dans un document : CTRL + Clic vous permettra d'être positionnez dans le document à partir du Titre « *Commentaire* »

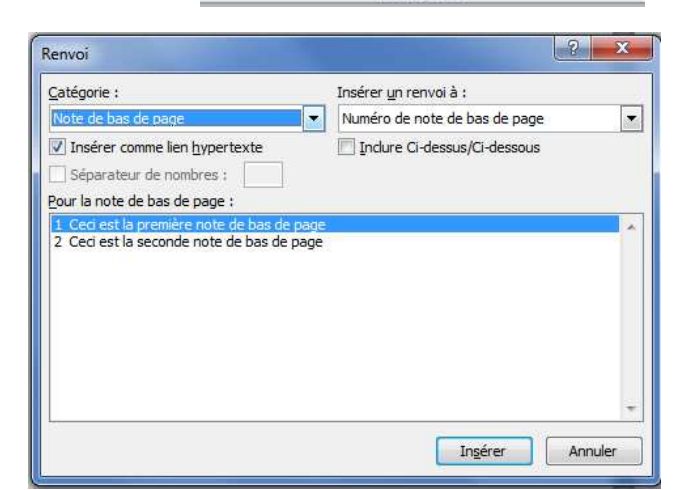

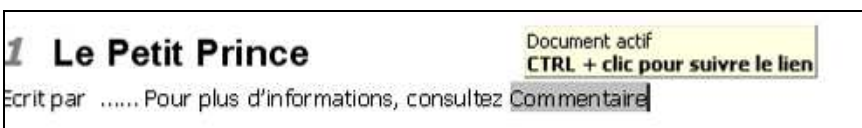

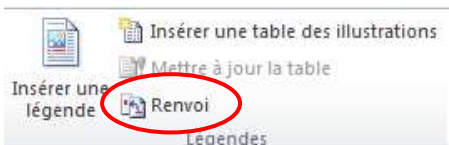

## **Mise en forme et correction automatique d'un document**

La mise en forme et correction automatique vous permet d'appliquer rapidement une mise en forme à votre texte, telle que des titres, des listes à puces ou des listes numérotées, des bordures, des numéros, des symboles et des fractions.

Dans l'onglet « **Fichier »**, cliquez sur **Aide et Options.** Différentes pages sont à votre disposition. Prenez **Vérification** et cliquez sur **Options de correction automatique**.

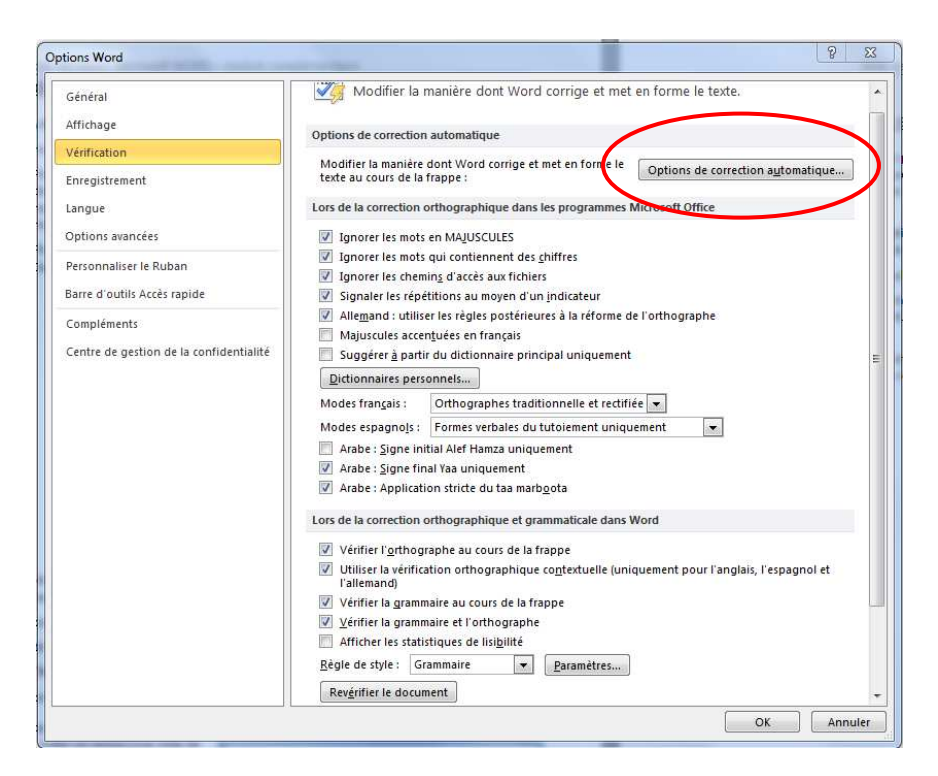

Activez ou désactivez les options souhaitées dans les différents onglets

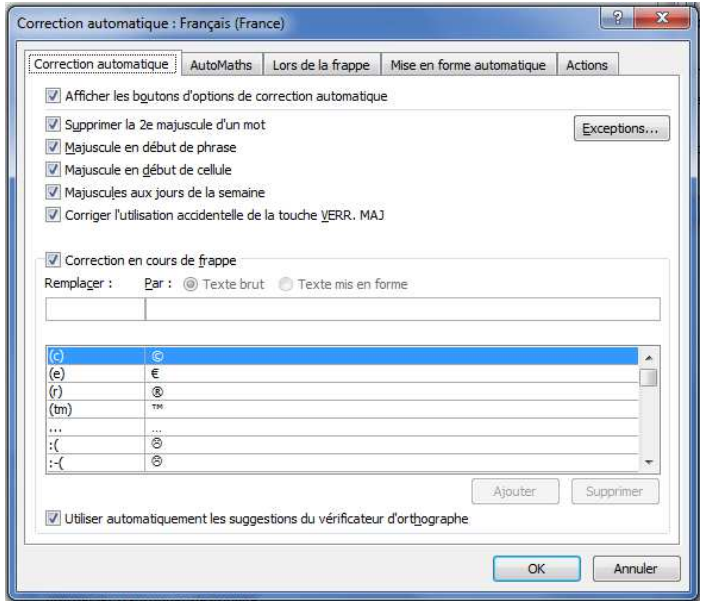

## **Les Styles de titres et de paragraphes**

Avec une mise en page régulière, cela permet du premier coup d'œil de distinguer les principaux éléments du document tout au long de sa lecture. Pour cela on active la fonction *Styles* dans l'onglet *Accueil.* 

Il faut créer un style pour chaque type de paragraphe (titre de chapitre, titre d'alinéa, paragraphes en retrait, corps principal du texte, table des matières, etc).

Pour chaque style, on va pouvoir régler les paramètres (caractères, justification, interlignage, tabulation, etc).

Si ultérieurement un paramètre ne convient pas, il suffit de retourner dans le menu "Format" "Style" pour modifier le style. Après validation, les modifications sont automatiquement reportées à tous les paragraphes définis par le style modifié.

#### **Visualisation et gestion des styles d'un document**

L'éditeur Word offre plusieurs manières de visualiser les styles d'un document : la fenêtre des styles, la zone de styles, l'explorateur de documents, le mode plan et la table des matières dans un cadre.

#### *La fenêtre des styles*

Cette fenêtre apparaît lorsque vous cliquez sur sur flèche en bas à droite du groupe Style

- placer le curseur à l'intérieur d'un paragraphe
- regarder le nom du style qui s'affiche dans la fenêtre *Style*

Cette méthode s'applique à tous les styles, y compris les styles de caractère, mais elle ne montre qu'une seule zone à la fois.

Les noms des styles de paragraphe s'affichent dans la zone, en regard des paragraphes. *Mais cela ne se réalise que si l'on est en affichage normal (menu Affichage Normal).* 

#### *L'explorateur de documents*

C'est une fonctionnalité très proche de la table des matières et qui se mobilise en un clic :

#### *Le mode plan*

Le mode plan permet non seulement de visualiser la structure du document, mais également de la gérer ou de la modifier :

#### • *Onglet Affichage/Plan*

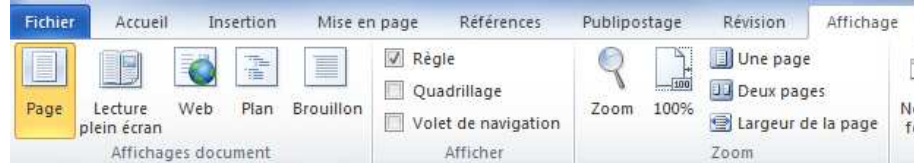

Une barre d'outils spécifique ("Mode Plan") offre des fonctions de visualisation et de gestion : modifier le niveau d'un titre, développer ou réduire une partie, limiter le développement de l'arborescence, etc.

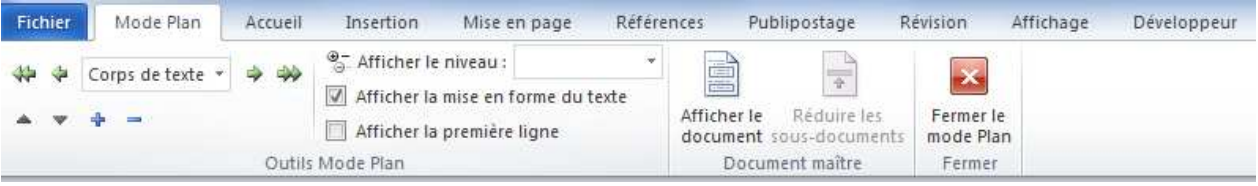

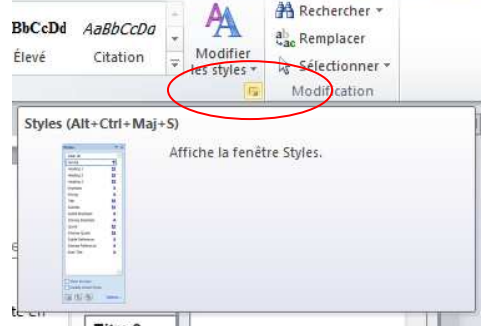

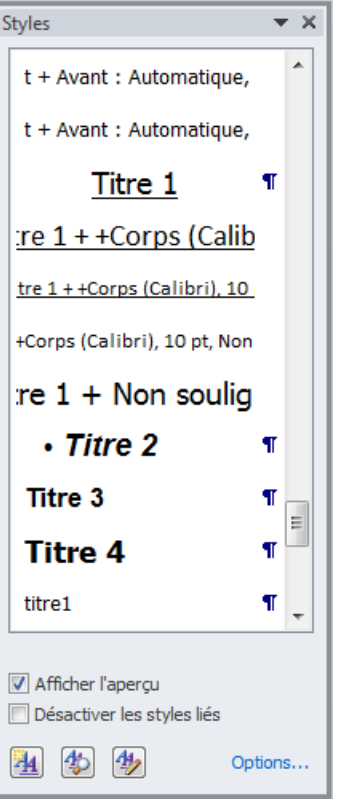

#### **Styles fournis, par défaut, par Word**

Word met à la disposition du rédacteur des styles "préfabriqués". On en voit la liste complète en ouvrant la fenêtre "Jeu de Styles" mais vous pouvez également définir vos styles vous-mêmes.

Il existe deux types de styles : les styles de paragraphe et les styles de caractère.

Les styles de paragraphe (précédés du symbole paragraphe, "¶") s'appliquent à la totalité d'un paragraphe : du premier caractère au symbole de paragraphe, compris. Pour un traitement de texte, un paragraphe est une portion de texte comprise entre deux retours chariot, autrement dit entre deux symboles "¶".

Les styles de caractère (précédés du symbole "a") marquent un extrait de texte inclus dans un paragraphe : une lettre, un mot, une locution, une phrase. On peut ainsi "styler" (affecter un style, et non pas recourir à une mise en forme directe) les noms propres, les titres d'oeuvres, les néologismes, etc.

#### **Attribuer un style existant à un paragraphe**

Cela ne concerne que les styles de paragraphe :

- placez le curseur dans le paragraphe concerné
- cliquez sur le style choisi dans le groupe ou la fenêtre Styles

#### **Attribuer un style existant à une suite de caractères**

Cela ne concerne que les styles de caractère :

- sélectionnez la suite de caractères (au caractère près !) ;
- cliquez sur le style choisi dans le groupe ou la fenêtre Styles

#### **Modification des styles**

Cliquez à l'aide du bouton droit sur le style que vous voulez modifier, puis cliquez sur **Modifier**.

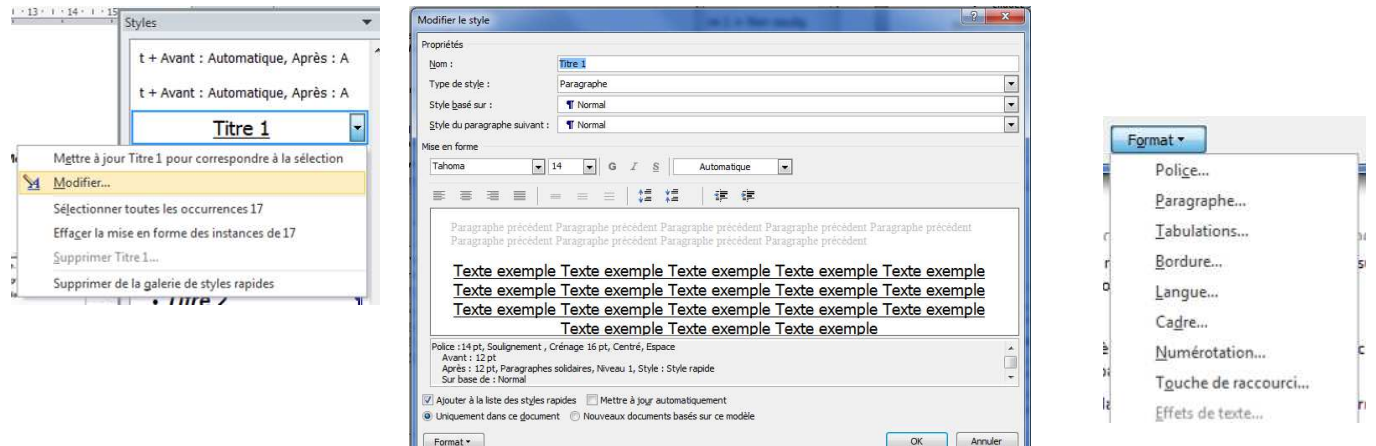

Pour afficher des options supplémentaires, cliquez sur **Format**, puis sur l'attribut que vous souhaitez modifier (**Police** ou **Numérotation**, par exemple).

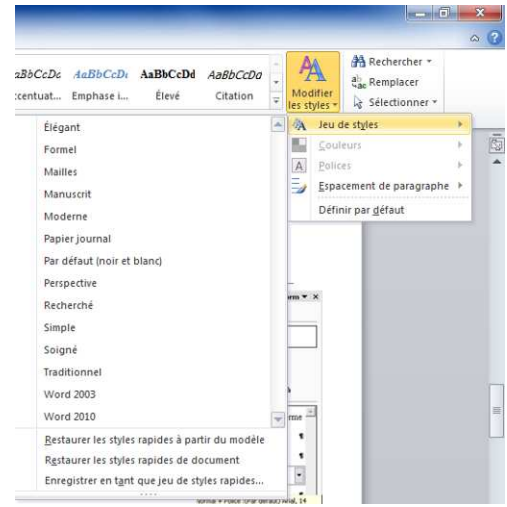

## **Numéroter les titres, les lignes et les cellules d'un tableau**

#### **Numéroter les titres**

Si vous faites appel aux styles de titres prédéfinis de Microsoft Word pour mettre en forme les titres d'un document, vous pouvez numéroter automatiquement les titres à l'aide du format de numérotation de votre choix.

Si vous avez créé des styles personnalisés pour les titres, vous gardez la possibilité d'ajouter des numéros aux titres en associant chaque titre à un format de numérotation.

1. Dans l'onglet **Accueil**, cliquez sur **Numérotations**

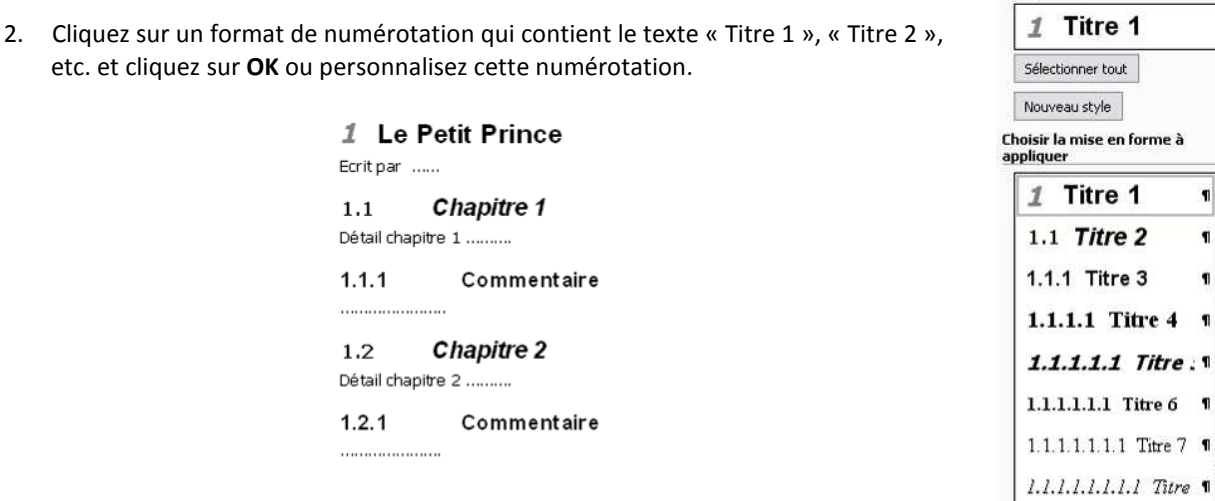

#### **Numéroter des lignes**

Microsoft Word peut compter automatiquement les lignes d'un document et afficher le numéro correspondant en regard de chaque ligne de texte. Cette option s'avère très utile si vous devez faire référence à des lignes spécifiques d'un document tel qu'un script ou un contrat juridique.

Par défaut, Word numérote chaque ligne d'un document (exception faite des lignes contenues dans les tableaux, les notes de bas de page, les notes de fin, les zones de texte, les cadres et les en-têtes et pieds de page). Vous avez cependant la possibilité de choisir les numéros de ligne à afficher. Vous pouvez inclure les numéros de ligne dans un document entier ou dans une partie du document seulement, par exemple. Vous pouvez aussi inclure les numéros de ligne par intervalles, toutes les dix lignes (10, 20, 30, etc.), par exemple.

Pour que Word ne compte pas des lignes spécifiques, telles qu'un titre ou un saut de ligne, vous pouvez ignorer les numéros de ligne correspondants à ces éléments et poursuivre la numérotation des lignes suivantes.

- 1. Sélectionnez les éléments auxquels vous souhaitez ajouter des numéros de ligne
- 1. Dans l'onglet **Mise en page**, cliquez sur la flèche pour atteindre la fenêtre Mise en page puis sur l'onglet **Disposition**.
- 2. Si vous souhaitez ajouter des numéros de ligne dans une partie d'un document, dans la zone **Appliquer à**, cliquez sur **A partir de ce point** ou **A cette section**

Microsoft Word ajoute des sauts de page avant et après le texte sélectionné.

- 3. Cliquez sur **Numérotation des lignes**.
- 4. Activez la case à cocher **Ajouter la numérotation**, puis activez les options souhaitées.

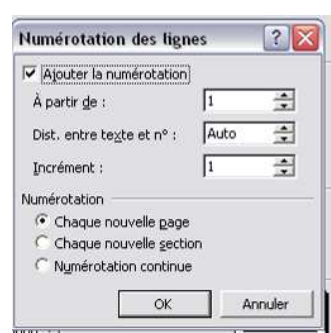

1

 $\blacksquare$ 

 $\blacksquare$ 

#### **Supprimer des numéros de ligne**

- 1. Si votre document est subdivisé en sections, cliquez dans une section ou sélectionnez celles dans lesquelles vous voulez supprimer les numéros de ligne.
- 2. Dans l'onglet **Mise en page**, cliquez sur la flèche pour atteindre la fenêtre Mise en page puis sur l'onglet **Disposition**.
- 3. Cliquez sur **Numérotation des lignes**.
- 4. Désactivez la case à cocher **Ajouter la numérotation**.

#### **Annuler la numérotation des lignes dans des paragraphes spécifiques**

- 1. Sélectionnez les paragraphes que vous souhaitez ignorer lors de la numérotation des lignes.
- 2. Dans l'onglet **Accueil**, cliquez sur **Paragraphe**, puis sur l'onglet **Enchaînements**.
- 3. Activez la case à cocher **Supprimer les numéros de ligne**.

#### **Numéroter des cellules d'un tableau**

1. Sélectionnez les cellules du tableau à numéroter.

Pour numéroter le début de chaque ligne, sélectionnez seulement la première colonne du tableau en cliquant sur le quadrillage ou sur la bordure supérieure de la colonne.

2. Dans l'onglet **Accueil**, cliquez sur **Puces ou Numérotation**

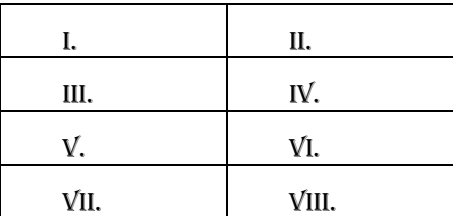

## **Table des matières**

Word peut construire (presque) automatiquement un sommaire ou une table des matières dans un document long et structuré. La table des matières est la liste des titres du document. Dans Word, elle permet non seulement d'obtenir un aperçu des sujets traités dans le document, mais aussi d'accéder rapidement à une partie du document. Un sommaire n'est qu'une variante "allégée" d'une table des matières.

#### **Définition de la structure du document**

La première étape n'est pas automatique. Elle consiste à définir la hiérarchie des titres du document et à attribuer à chaque paragraphe concerné le style de titre qui convient.

Word propose un style nommé *Titre* (tout court) et 9 niveaux de titres dépendants (*Titre 1* à *Titre 9*). Le style *Titre* est donné au titre principal du document, *Titre 1* au premier niveau hiérarchique à l'intérieur du document, *Titre 2* au deuxième niveau, etc.

#### **Création de la table des matières**

On peut insérer plusieurs tables, plus ou moins développées, en différents endroits d'un même document : un sommaire en introduction et une table détaillée en fin de document, par exemple.

La procédure de création d'une table des matières doit suivre les étapes suivantes :

placer le curseur au point d'insertion de la table

#### **Onglet Références/Table des matières**

En mode *Page*, la table produite contient les titres et les numéros de page. En mode *Web* (menu Affichage Web), les titres s'affichent sous forme de liens hypertextuels.

Word génère une table des matières qui reprend le titre du document et trois niveaux dépendants. Pour modifier ces valeurs proposées par défaut, il faut l'option **Insérer une table des matières**

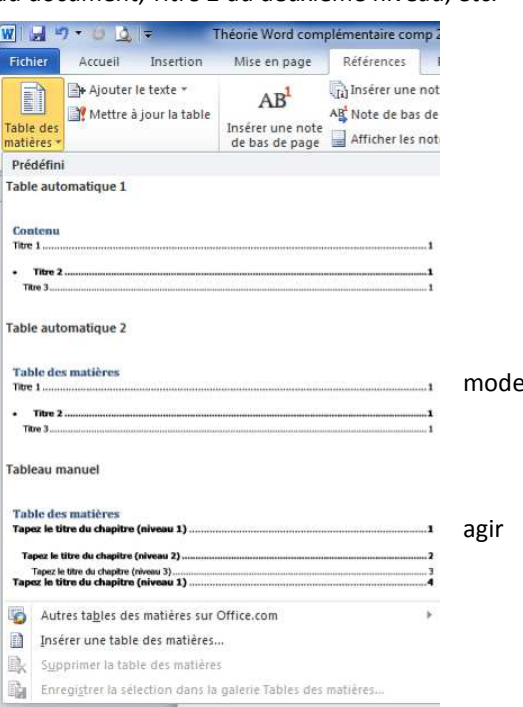

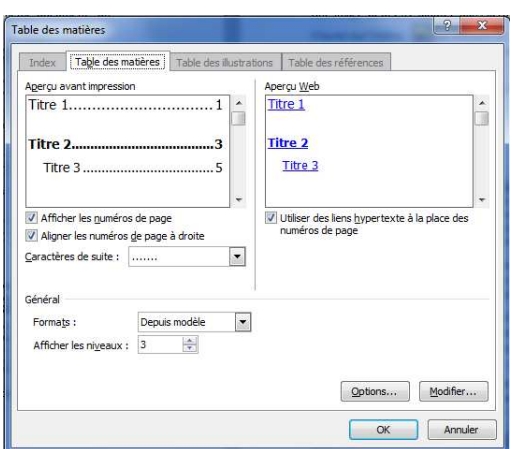

Selon que l'on désire un sommaire ou une table des matières, on ira plus ou moins loin dans l'affichage des niveaux. Lorsqu'on introduit une 2ème table, le message suivant apparaît : *Remplacer la table des matières sélectionnée ?* Il suffit de répondre **NON**.

Pour mettre à jour une table des matières : Option **Mettre à jour la table** 

Si vous êtes en **mode Plan** ou que vous avez activé **la barre d'outils Plan,**

Vous pouvez également sélectionner manuellement la table des matières et appuyer sur F9 pour la mettre à jour.

Pour supprimer une table des matières, accédez tout d'abord à celle-ci, sélectionnez la et appuyer sur SUPPRESSION.

## **Gestion des zones de texte**

Insertion d'une zone de texte :

#### *Onglet Insertion/Zone texte*

Lorsque vous insérez une zone de texte, elle s'entoure d'une zone de dessin. Vous pouvez cependant faire glisser la zone de texte hors de la zone de dessin si vous le souhaitez.

Si un texte existant doit être transféré dans une zone de texte, sélectionnez le texte et cliquez sur l'icône  $A \equiv$ 

Cette zone de texte peut avoir une mise en forme particulière et être placée où on le désire dans le document Word.

Une image peut être ajoutée dans la zone.

Cliquez sur l'icône pour introduire une image dans la zone de texte. Cette image peut être alignée à gauche, droite ou centrée. Elle peut être agrandie ou rognée.

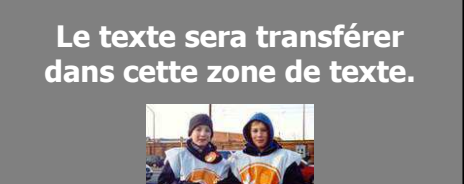

Cette forme peut être modifiée grâce à l'outil de zone texte qui apparait en double cliquant sur l'élément lui-même

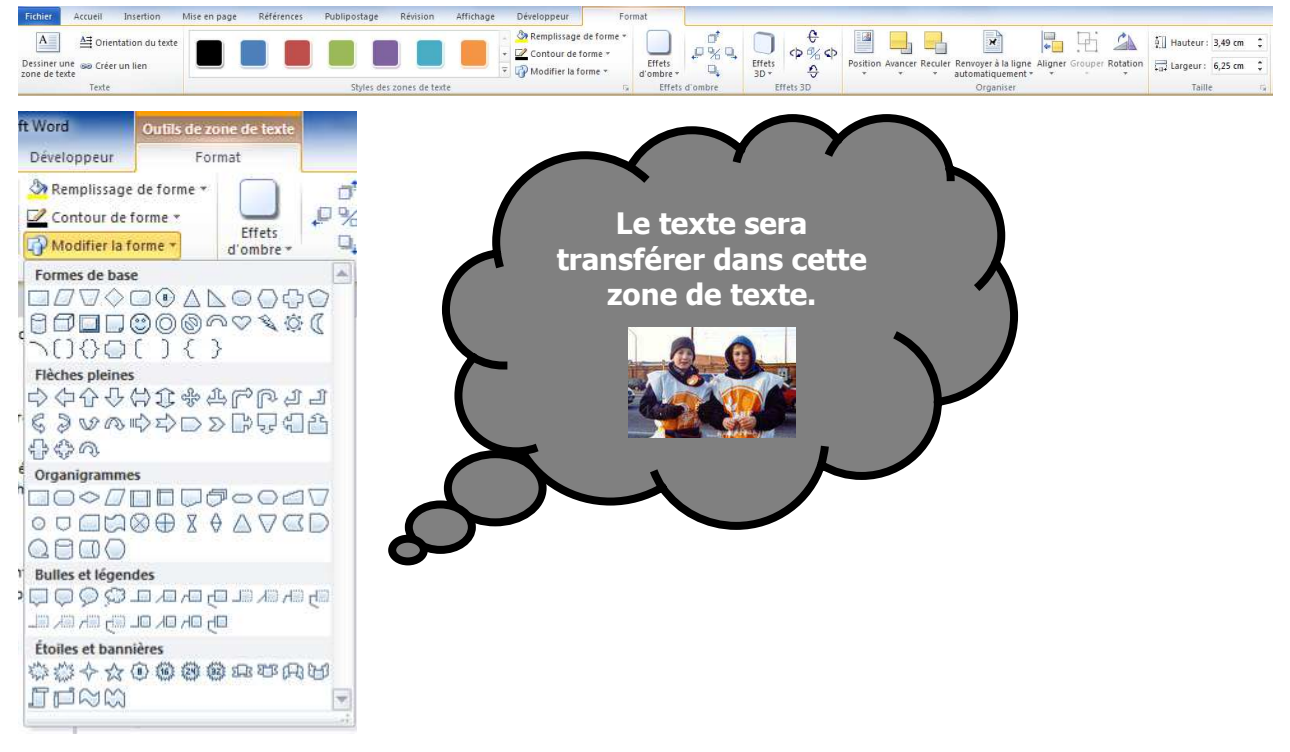

L'option *Style de zone de texte* vous permet d'avoir accès à différents paramètres (zone de couleur de fond, épaisseur et couleur du trait, taille de la forme, habillage, …

Vous pouvez aussi décider tout d'abord d'introduire une forme par l'intermédiaire de l'option *Insertion/Formes*. Ensuite, en cliquant droit sur la forme, choisissez l'option *Ajouter texte* ou encore, après avoir cliqué sur la forme, cliquez sur l'icône

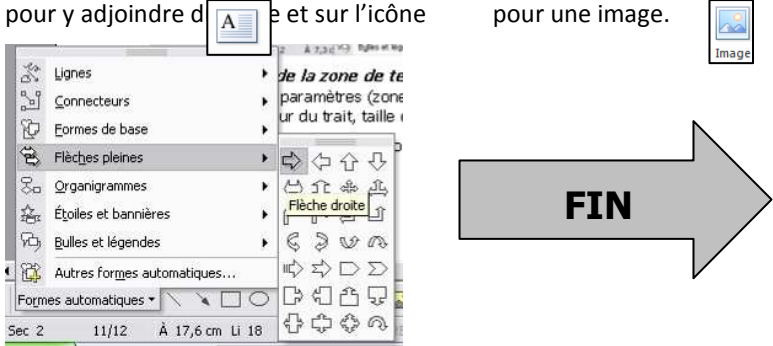

## **Texte en colonnes de type journal**

Le texte des colonnes de type journal se poursuit d'une colonne à la suivante sur une même page. Sélectionnez le texte à afficher sous forme de colonnes : Document entier ou partie du document. Dans l'onglet **Mise en page**, cliquez sur l'icône

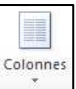

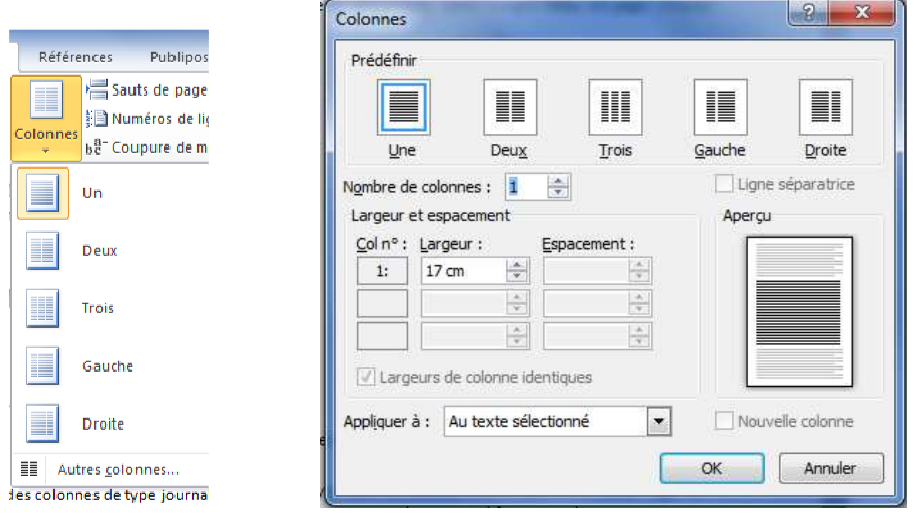

.

Faites glisser le pointeur de la souris pour sélectionner le nombre de colonnes souhaité.

Si vous désirez ajouter des lignes verticales entre des colonnes de type journal et si votre document est subdivisé en sections, cliquez dans la section que vous souhaitez modifier. Dans la fenêtre ci-dessus activer **Ligne séparatrice** 

Dans cette fenêtre on peut également modifier le nombre de colonnes, la largeur de chacune des colonnes séparément ou avoir des largeurs de colonnes identiques. On peut également modifier l'espacement entre les colonnes.

Si seulement une partie de votre document doit être mis en colonnes, il est nécessaire d'insérer un saut de section avant et après ce texte. *Onglet Mise en page/ Saut de pages/ Saut de section en continu ou page suivante*. Vous utiliserez le saut de section page suivante uniquement si vous voulez que votre texte en colonnes commence sur une nouvelle page. Si ce n'est pas le cas, utilisez le saut de section en continu.

C'est également grâce à ce saut de section à la fin du texte en colonnes que vous obtiendrez un équilibre de la longueur des colonnes.

Pour supprimer les colonnes, sélectionner le texte, *onglet Mise en page/Colonnes* et choisir 1 seule colonne.

## **Le publipostage**

A l'origine, le publipostage a été mis au point pour faciliter le travail des secrétaires qui doivent taper et retaper continuellement la même lettre où seules quelques données étaient modifiées.

Le publipostage permet également de créer AUTOMATIQUEMENT des séries d'enveloppes où seules les coordonnées du destinataire changent sur chaque enveloppe, les coordonnées de l'expéditeur étant constantes.

Le publipostage permet également la personnalisation du courrier en permettant, par exemple, de commencer une lettre par « Chère Madame Pipelette, … » et une seconde lettre ayant le même contenu par « Cher Monsieur Dupont, … » … et cela de manière ENTIÈREMENT AUTOMATIQUE, sans autre intervention de la secrétaire que celle pour taper la première fois la lettre et celle pour créer le publipostage proprement dit.

Dans un publipostage, vous devez prendre en compte trois éléments différents :

#### **Document principal**

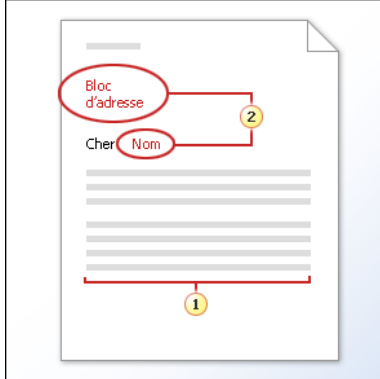

Le document principal contient :

<sup>1</sup> Des informations communes à chaque copie, telles que le texte principal d'une lettre type. Vous n'avez à taper ces informations qu'une seule fois, quel que soit le nombre de lettres que vous envisagez d'imprimer.

<sup>2</sup> Des espaces réservés aux informations uniques. Par exemple, dans une lettre type, l'adresse et le nom seront différents dans chaque copie.

Le document principal est votre document de départ. Vous devez le configurer de sorte qu'il corresponde à la taille et à la forme que vous souhaitez appliquer aux lettres, messages électroniques, enveloppes, étiquettes, coupons et autres documents.

Dans le document principal, vous devez ajouter toutes les informations qui seront communes à toutes les copies. Vous pouvez insérer un logo et taper le message de la société qui s'adresse à tous les destinataires.

Vous devez également ajouter des **espaces réservés** aux informations uniques qui, dans un publipostage, diffèrent d'une copie fusionnée à l'autre. Les informations uniques peuvent être :

Des adresses sur des enveloppes ou des étiquettes

Des noms sur la ligne des salutations d'une lettre type

Des montants de salaire dans des messages électroniques que vous envoyez à vos employés

Des notes personnelles relatives à des produits phares sur des cartes postales que vous envoyez à vos meilleurs clients

Des numéros sur des coupons de remboursement

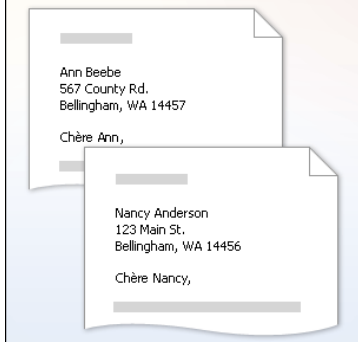

Lorsque vous procédez à une fusion, un nouveau document est créé pour chaque information unique. Les informations uniques remplacent les espaces réservés que vous avez ajoutés au document principal.

#### **Fichiers de données**

Les informations uniques, telles que les noms et les adresses, que vous souhaitez utiliser dans un publipostage doivent être stockées dans un **fichier de données**. La structure d'un fichier de données permet de faire correspondre certaines informations avec les espaces réservés du document principal. Un fichier de données peut être créé dans Microsoft Office Word, une feuille de calcul dans Excel, une base de données dans Microsoft Office Access ou même un fichier texte.

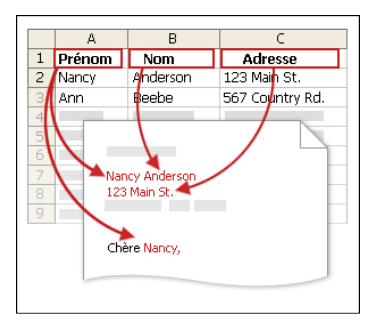

Lorsque les informations uniques sont organisées dans un fichier de données, vous pouvez décider de l'emplacement spécifique de chacune de ces informations dans un document de publipostage

#### **Ensemble de documents finalisés**

Lorsque vous terminez une opération de publipostage, vous disposez de l'ensemble de documents individuels que vous imprimez pour chaque ligne de votre fichier de données

Le document principal qui constitue votre document de départ doit être enregistrer afin que vous puissiez rapidement procéder à une nouvelle fusion soit en utilisant la même liste, soit en utilisant un autre fichier données

Si vous le souhaitez, lors de la création de lettres, d'enveloppes ou d'étiquettes, vous pouvez également enregistrer le document contenant la fusion réalisée

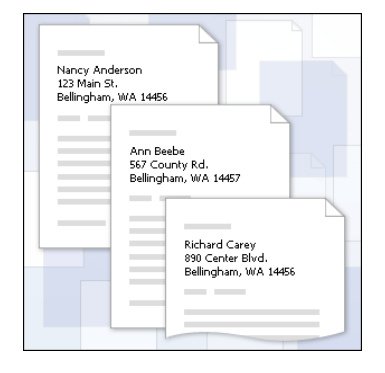

L'ensemble de documents finalisés d'un publipostage se compose d'étiquettes, d'enveloppes, de lettres, de messages électroniques, de télécopies ou d'autres documents uniques que vous souhaitez imprimer ou envoyer par courrier électronique

#### Avant toute chose, affichez l'onglet Publipostage

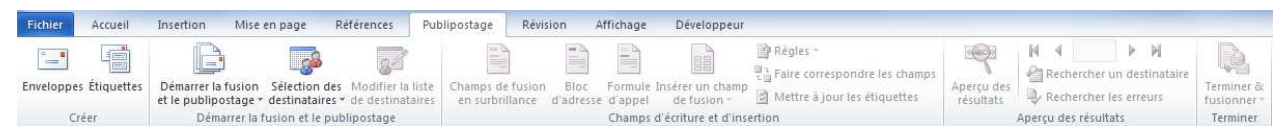

#### **6 étapes vous permettent ainsi de créer un document publipostage :**

Etape 1 : Sélection du type de document (lettres, messages électroniques, enveloppes, …)

Etape 2 : Sélection du document de base (document actuel, modèle ou document existant)

Si vous choisissez d'utiliser un modèle, cliquez sur *sélection du modèle* afin d'obtenir la possibilité de choisir le modèle désiré.

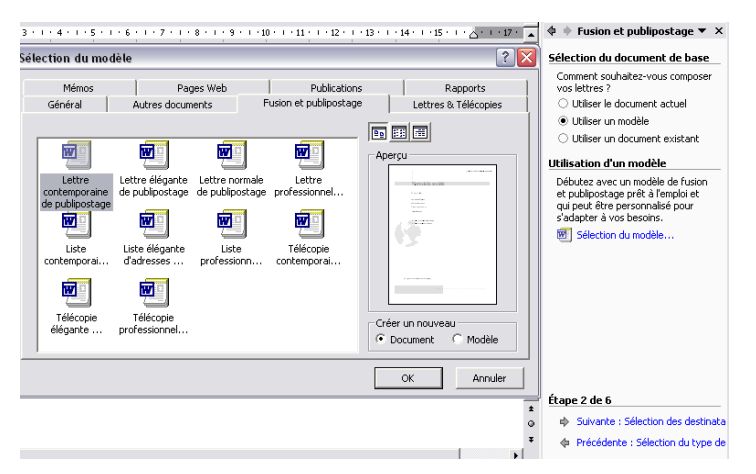

Etape 3 : Sélection des destinataires (liste existante, à partir des contacts Outlook, saisie d'une nouvelle liste)

Si vous désirez introduire une nouvelle liste, cliquez sur *créer…* Vous obtenez cette fenêtre vous permettant d'introduire les enregistrements de votre nouvelle liste.

Lorsque tous vos enregistrements ont été créés, cliquez sur *Fermer*.

Il vous propose d'enregistrer cette nouvelle liste au format .mdb dans le dossier **Mes sources de données**, lui-même situé dans le dossier **Mes documents**.

Vous pouvez réutiliser le fichier pour d'autres publipostages. Vous pouvez également apporter des modifications au fichier en ouvrant la boîte de dialogue **Destinataires du publipostage** au cours d'une fusion ou en ouvrant le fichier dans Access.

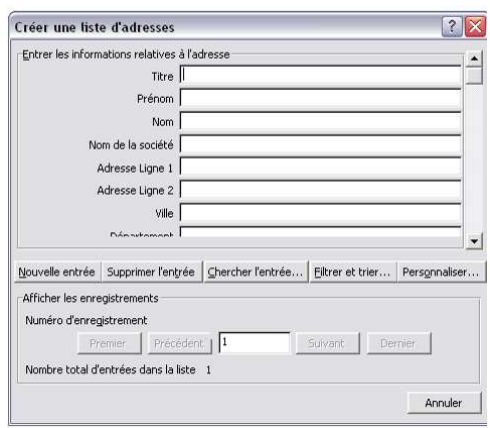

Etape 4 : Ecriture de votre lettre avec possibilité d'introduire les champs de votre liste de données.

Les informations spécifiques qui s'impriment ou qui s'affichent dans un document fusionné individuel proviennent d'une ligne (ou enregistrement) du fichier de données.

Vous pouvez combiner plusieurs champs et les séparer par des signes de ponctuation. Par exemple, pour créer une adresse, vous pouvez configurer des champs dans votre document comme suit :

«Nom» «Prénom»

«Adresse»

«Code postal» «Ville»

Vous pouvez aussi contrôler la façon dont des informations uniques apparaissent dans des documents fusionnés en mettant en forme les champs. Par exemple, vous souhaitez afficher les noms en gras ou en rouge. Dans le document principal, sélectionnez le champ, y compris les guillemets (« »). Dans l'onglet **Accueil**, cliquez sur **Police**, sur **Paragraphe** ou sur toute autre commande, puis sélectionnez les options de mise en forme de votre choix

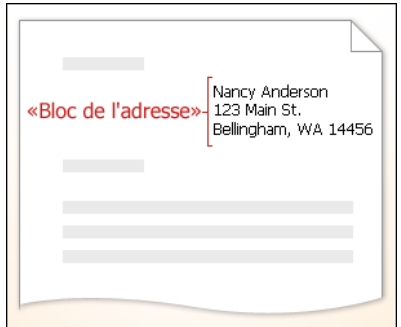

Dans une opération de publipostage, certains champs à votre disposition sont en fait composés d'autres champs. Par exemple, le champ **Bloc d'adresse** que vous pouvez ajouter à une lettre, à une enveloppe ou à une étiquette, regroupe plusieurs champs, y compris le prénom, le nom, la rue, la ville et le code postal.

Vous pouvez insérer dans Word de nombreux autres champs, appelés mots clés, pour :

Afficher des informations sur le document, telles que la date de création ou d'impression du document ou le nom de l'auteur ;

Effectuer des calculs ou des actions, par exemple pour compter et afficher le nombre de pages dans une section d'un document ou pour inviter l'utilisateur d'un document à entrer du texte.

Par exemple, vous pouvez utiliser :

Un champ **Date** pour ajouter automatiquement la date du jour à chaque copie fusionnée d'une lettre type ;

Un champ **DATEIMPR** combiné à un champ **Nº enregistrement. De fusion** pour ajouter un numéro unique à chaque copie d'une facture ;

Un champ **Si...Alors...Sinon...** pour imprimer dans une lettre soit une adresse de société si des informations se trouvent dans la colonne Société d'un fichier de données pour un enregistrement particulier, soit une adresse personnelle s'il n'y a pas d'informations sur la société.

Un champ **REMPLIR…(ou Fillin)** vous invite à taper du texte. La réponse est imprimée à la place du champ. Pour insérer votre réponse à plusieurs emplacements, utilisez le champ **DEMANDER…(ou Ask).** A la question **INVITE :** Tapez la question à laquelle l'utilisateur doit répondre. Si vous désirez que le texte par défaut soit vide, introduisez « ». Si vous désirez que la question ne soit posée qu'une seule fois lors de la fusion au lieu de la poser à chaque enregistrement de la liste, cliquez sur **DEMANDER 1 SEULE FOIS.** 

Un champ **DEMANDER…(ou Ask)** vous invite également à taper du texte mais mais entre mais de la mais de la mais de la mais de la mais de la mais de la mais de la mais de la mais de la mais de la mais de la mais de la mais d l'enregistre dans un signet afin de pouvoir réutiliser ce texte à un autre correspondance des champs de la lettre

Vous devez en tout cas toujours vérifier la correspondance des champs via l'option **Faire correspondre les champs** 

A partir de là, tous les champs disponible peuvent être insérer dans votre document via l'option **Insérer un champ de fusion** 

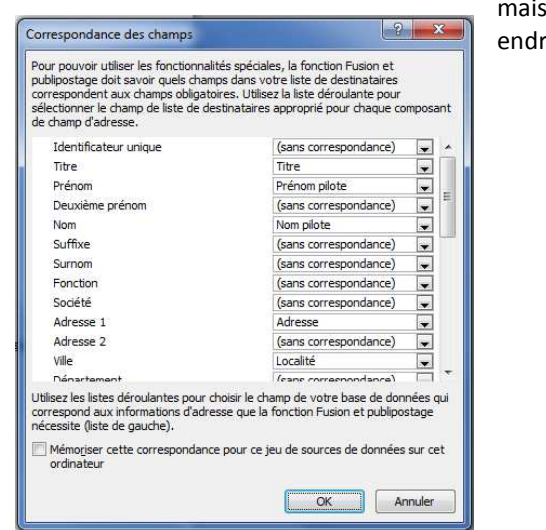

Etape 5 : Aperçu de vos lettres (affiche les lettres pour chaque destinataire. On peut encore à ce moment décider de modifier la liste des destinataires et même exclure un ou plusieurs des destinataires.

Etape 6 : Fin de la fusion (on demande directement l'impression ou on choisi de visualiser chacune des lettres pour éventuellement amené des modifications sur certaines d'entre elles.

Pour terminer la fusion, cliquez sur le bouton **Terminer & fusionner** et choisissez l'option qui vous convient (création d'un document de fusion, imprimer les documents ou les envoyer par messagerie électronique

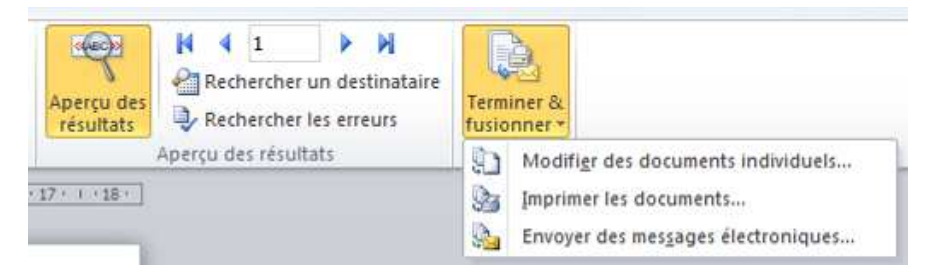

## **Exercices – Cours Word complémentaire**

#### *Exercice 1 : Table des matières et gestion des notes*

Copiez le document *Ex-Tables matières et notes (texte brut)* à partir du dossier du professeur vers votre dossier personnel

- $\rightarrow$  Par groupe de 3 ou 4 personnes, mettre en évidence chaque option dans Word nécessaire pour obtenir une copie exacte du document finalisé donné en exemple. Indiquez-le sur votre exemple personnel.
- $\rightarrow$  Mise en commun par l'ensemble de la classe
- $\rightarrow$  Travail personnel :
	- o Mise en forme du texte brut afin d'obtenir un document identique à l'exemple du document réalisé donné
	- o Vérifiez l'orthographe et la grammaire du texte
	- o Pour l'ensemble des paragraphes du document, introduisez un espace avant et après « Auto »
	- o Le titre « Hebdo de l'entreprise en Verdana 44 centré, gras, en relief, bordure haut et bas et trame de fond gris moyen
	- o Le reste du document en Verdana 10
	- o Le style « Titre 1 » en Arial 16 gras, souligné, couleur bleu-vert, espacement avant et après « Auto », numérotation hiérarchisée de couleur et de mise en forme identique au titre lui-même
	- o Le style « Titre 2 » en Arial 12 gras, italique, couleur auto (noir), espacement avant et après « Auto », numérotation hiérarchisée de couleur et de mise en forme identique au titre lui-même
	- o L'image « Mur d'escalade » doit être rognée
	- o Les notes de bas de page en numérotation continue doivent être introduites
	- o Effectuez un saut de section entre la première et la seconde page ainsi qu'entre la seconde et la troisième page et choisissez dans la mise en page, l'orientation paysage pour la table des matières ainsi que le centrage verticale du texte de cette page. La marge de gauche et de droite sera de 5 cm
	- o Introduisez le pied de page à partir de la première page de votre document.
	- o Créez la table des matières à partir des deux niveaux de titres.
	- o Pour terminer, après avoir sélectionné l'ensemble de la section 3 (les pages 3 et 4 du document finalisé), passez le texte en mode colonnes et mettez à jour la table des matières. Pour le mode colonnes, choisissez l'option « texte justifié »
- $\rightarrow$  Enregistrez sous le nom « exercice 2 »
- **Correction voir document Ex-Tables matières et notes (finalisé en colonnes)**

### *Exercice 2 : gestion des commentaires et suivi des modifications*

Copiez le document *Ex-Notes-comments-modif (texte brut)* à partir du dossier du professeur vers votre dossier personnel

- $\rightarrow$  Comme sur l'exemple donné, introduisez chacune des notes de fin de document
- $\rightarrow$  Convertissez les notes de fin de document en notes de bas de page en spécifiant que la numérotation doit recommencer à chaque nouvelle page
- $\rightarrow$  Activez le suivi des modifications
- $\rightarrow$  Déplacez la note n° 1 à la fin de la première ligne de ce paragraphe
- $\rightarrow$  Copiez la note n° 2 à la fin du paragraphe de cette même seconde note
- $\rightarrow$  Comme c'est la même note qui s'inscrit une seconde fois, vous devez supprimer la copie que vous venez d'effectuer et ajouter plutôt un renvoi vers la note n° 2 (toujours à la fin du paragraphe de cette note n° 2)
- Plusieurs modifications ont étés faites, en utilisant la barre d'outils *Révision* passez d'une modification à l'autre, acceptez une modification à la fois.
- $\rightarrow$  Introduisez deux commentaires personnels à deux endroits différents du document
- → Cliquez sur l'icône *Balise* du menu *Affichage*. Vos balises ne sont plus affichées. Affichez-les de nouveau.
- $\rightarrow$  Acceptez maintenant toutes les modifications et supprimer tous les commentaires.
- $\rightarrow$  Désactivez le suivi des modifications
- Sauver votre document sous le nom *Ex-Notes-comments-modif (1)*
- $\rightarrow$  Effectuez maintenant une comparaison de plusieurs versions : le document initial, le document du professeur (finalisé) ainsi que le vôtre. Fusionner dans un nouveau document.
- $\rightarrow$  Protégez votre document contre toutes modifications. Seul, les commentaires seront autorisés. Utilisez le mot de passe suivant « mod45 »
- $\rightarrow$  Essayez ensuite de modifier votre fichier pour vérifier si cette protection fonctionne.
- $\rightarrow$  Sur une ligne au-dessus du titre « Histoire de l'Afrique du Sud » introduisez les renvois nécessaires vers chacun des titres des paragraphes (voir exemple)
- $\rightarrow$  Sur chaque ligne de titre effectuez un renvoi vers un signet que vous placerez en haut de la première page, au n Enregistrez sous le nom « exercice 7 »
- $\rightarrow$  Enregistrez sous le nom « exercice 1 »

#### **Correction voir document Ex-Notes-comments-modif (finalisé)**

## *Exercice 3 : Publipostage*

Vous travaillez dans une association et vous devez créer un courrier afin de relancer les adhérents qui n'ont pas payé leur cotisation annuelle.

Vous devez créer le fichier Excel de tous les adhérents et créer sous Word une lettre type qui créera les lettres individuelles destinées uniquement aux adhérents qui n'ont pas payé leur cotisation.

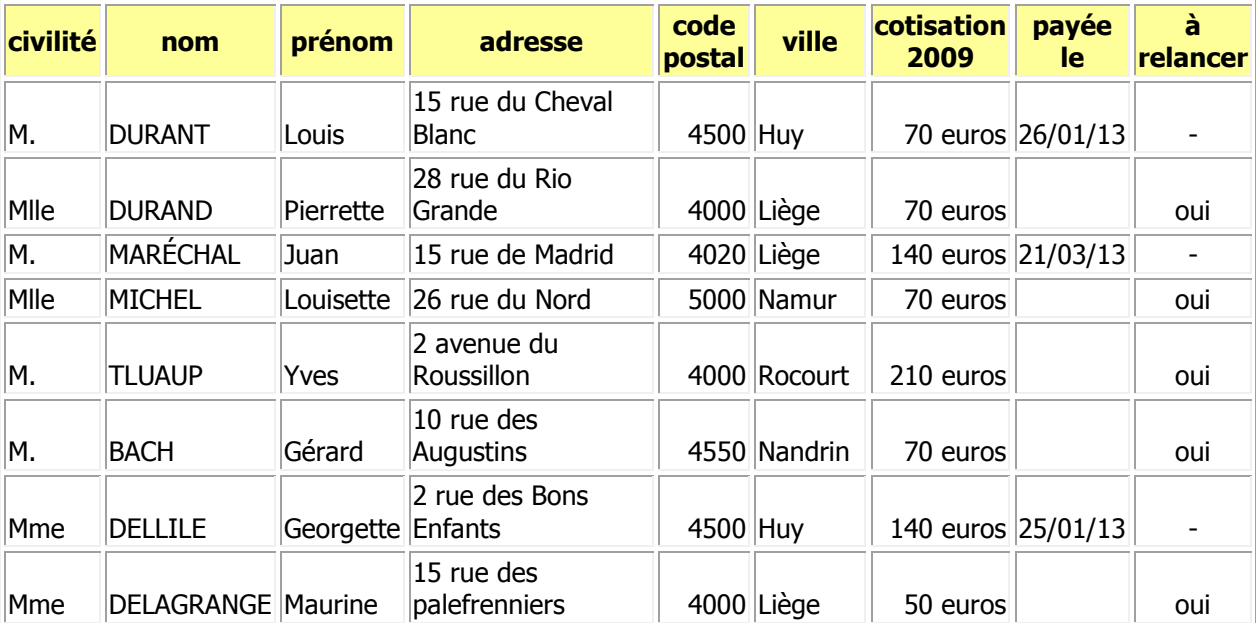

Voici le fichier de base qui vous permettra de tester votre outil :

#### **Réalisation de l'exercice :**

- créer le fichier Excel ci-dessus. La colonne *"à relancer"* sera automatiquement à *"oui"* lorsque la colonne *"payée le"* n'aura pas été remplie *.* 

*-* créer le document Word, avec l'outil publipostage, qui permettra d'envoyer une lettre personnalisée aux adhérents qui n'ont pas payé leur cotisation, en utilisant ce modèle :

Adhérent : Pierrette DURAND Adresse : 28 rue du Rio Grande 4000 Liège Objet : paiement de votre cotisation. Chère Pierrette Sauf erreur de notre part, vous nous êtes redevable de la somme de 70 euros pour votre cotisation 2009. Merci de faire le nécessaire au plus vite. Le comité

Enregistrez sous le nom « exercice 3 »

#### *Exercice 4 : Publipostage*

Un organisateur de courses de voitures désire contacter les personnes inscrites pour vérifier leur inscription.

- $\bullet$  Etape 1, créer le fichier de données
	- Ouvrez Excel et encodez le tableau suivant :

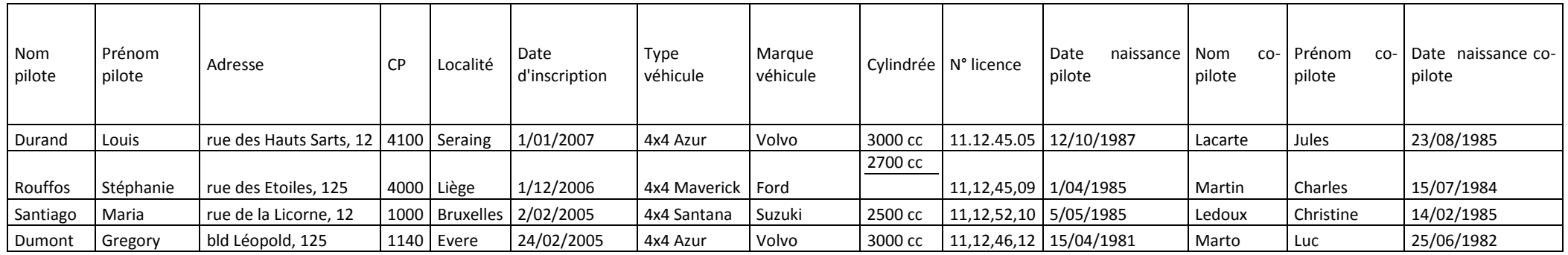

- -Enregistrez-le dans « Mes Documents\Mes Sources de Données » sous le nom « Liste ex1 »
- ◆ Etape 2, créer la lettre
	- -Ouvrez Word et Encodez Ce qui n'est pas surligné (c'est-à-dire les éléments de la lettre qui ne varient pas en fonction du destinataire)
	- -Ouvrez le volet Office Fusion et publipostage que vous trouverez dans le menu « Outils »  $\rightarrow$  « Fusion et Publipostage »
	- -Suivez les différentes étapes et insérez les champs de fusion
	- -Lorsque votre document principal est terminé, Fusionnez
	- -Vérifiez les différentes lettres créées et cherchez l'erreur !
	- -Enregistrez le document principal dans votre dossier sous le nom « Lettre ex1 »

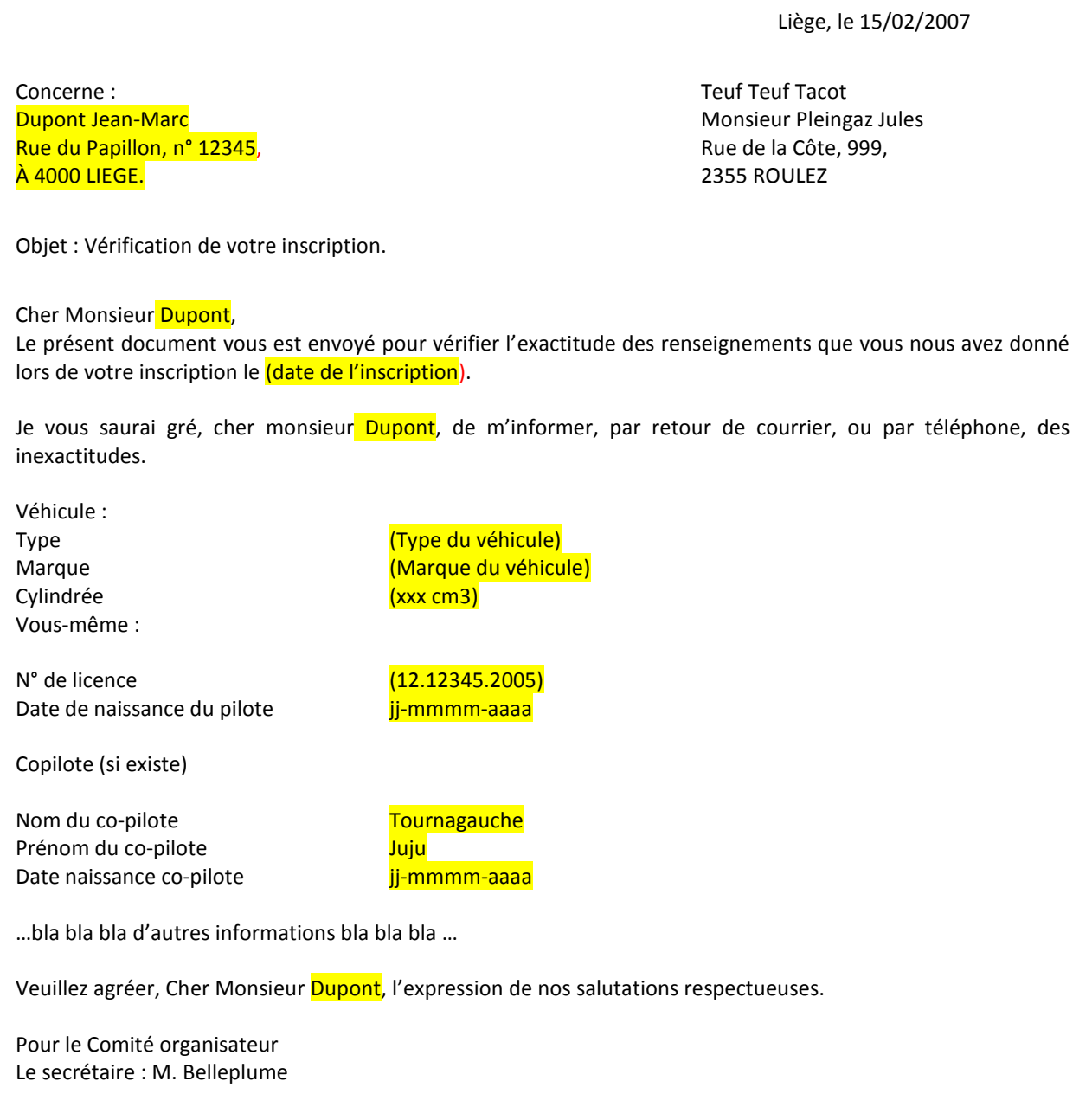

Enregistrez sous le nom « exercice 4 »

## Table des matières

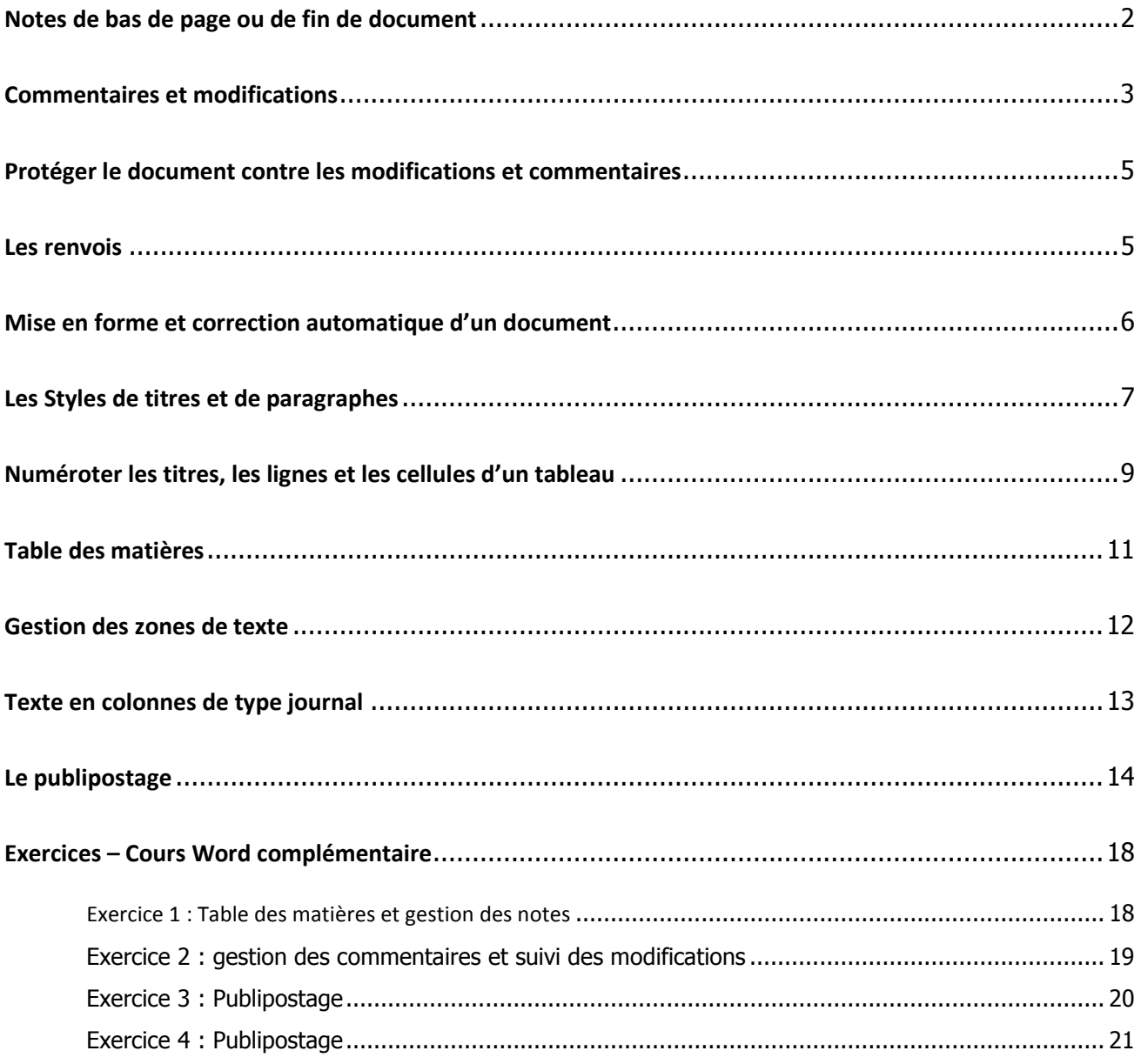